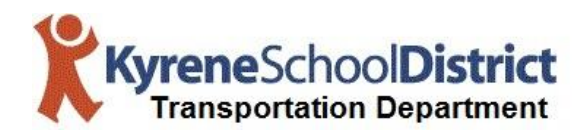

## **Triptracker Instructions for Field Trips**

- 1. Log into:<http://ksdvtrans/Triptracker/Login.aspx>
- 2. **User Name:** "school name" user (all lowercase) **Password:** "*school name*" (all lowercase)
	-

3. Select  $\left| \begin{array}{ccc} \bullet & \bullet & \bullet \\ \bullet & \bullet & \bullet \end{array} \right|$  in upper left hand corner

- 4. Fill out form completely from top to bottom
- 5. Start at the top with **Trip Details**

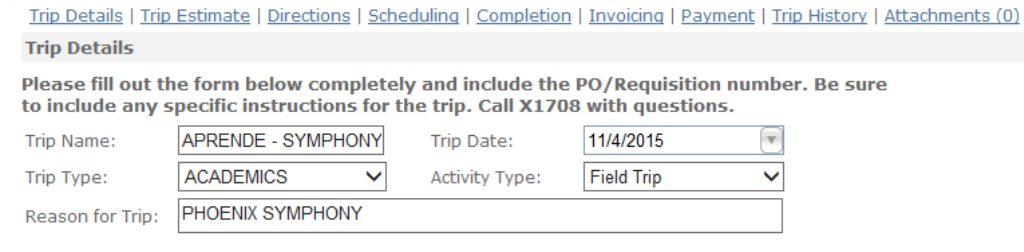

- a. Give Trip a "**Trip Name:**" ex: "SCHOOL NAME PHOENIX ZOO"
- b. Select **Trip Date**:
- c. Select **Trip Type:**
- d. Select **Activity Type:**
- e. Give a "**Reason for Trip:**"

## 6. Select an **Account**

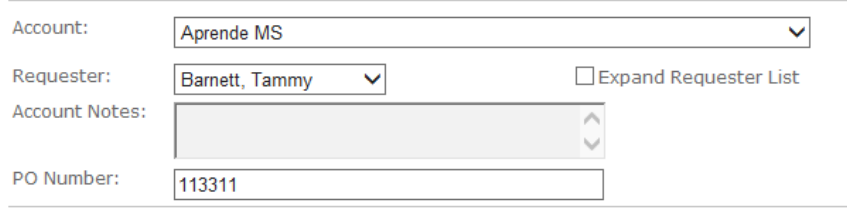

- a. Elementary schools will have 1 account for all trips
- b. Middle schools will have 2 accounts
	- **i. Main account (field trips)**
	- **ii. Athletics account**
- c. Select a **Requester** Typically will be only 1 option
- d. Add **PO Number** or Requisition Number
- 7. Select an **Origin:** (IF different from the account)

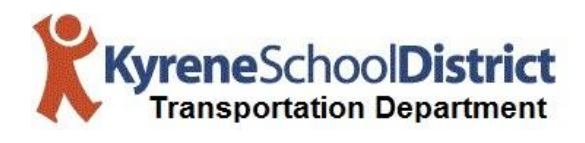

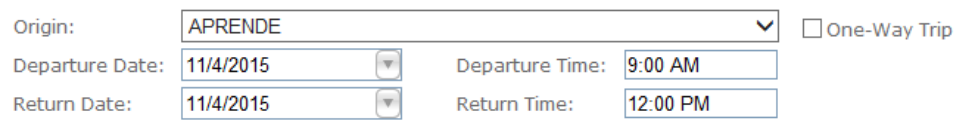

- a. Verify **Departure Date:** and **Return Date:**
	- **i. Should be auto-filled when you select "Trip Date:"**
- b. Add a "**Departure Time:**" (Time leaving the Origin)
- c. Add a "**Return Time:**" (Time due back at the Origin)
- 8. Select a **Destination:**

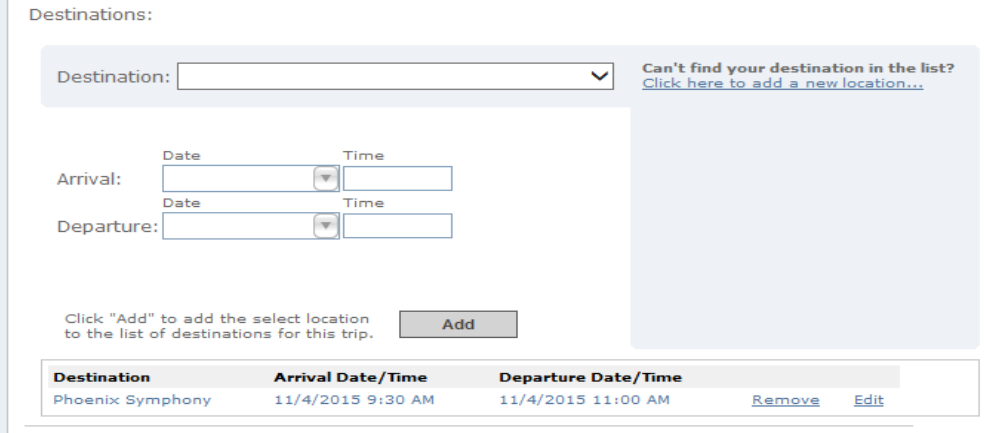

- a. Most locations are already in the drop down menu.
	- **i. Should you need to add a destination select the option to the left "click here to add a new location…"**
- b. Select an "**Arrival Time:**" (Time arriving at destination)
- c. Select a "**Departure Time:**" (Time leaving the destination)
- d. Click "**Add**"
	- **i. Make sure to click "Add" or trip will give an error when you submit at the end.**
- 9. Add **Passenger Counts** and number of **Vehicles** requested

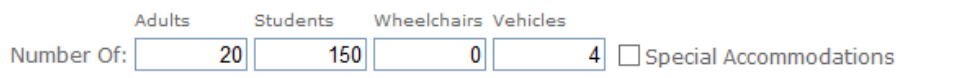

10. Add a **Contact Name:** and **Contact Phone:**

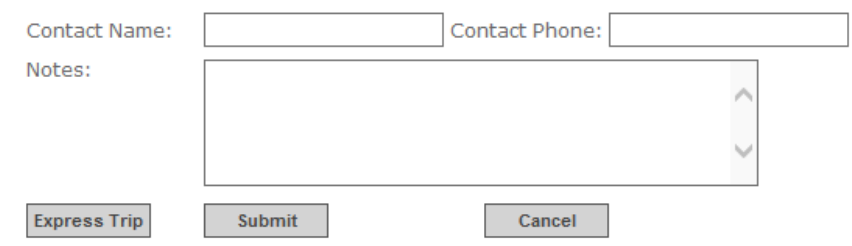

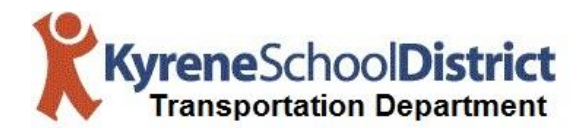

- a. Add any specific **Notes:** or requests for the trip.
- 11. Click "**Submit**"

## 12. Select "**Attachments**"

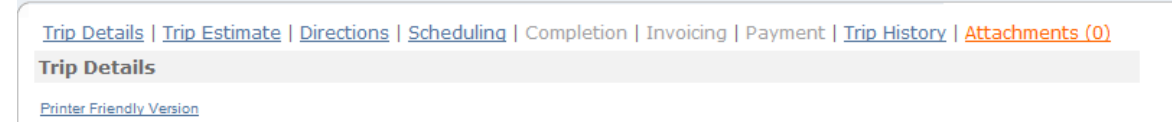

13. **Browse** for field trip request form with Principals signature in PDF format

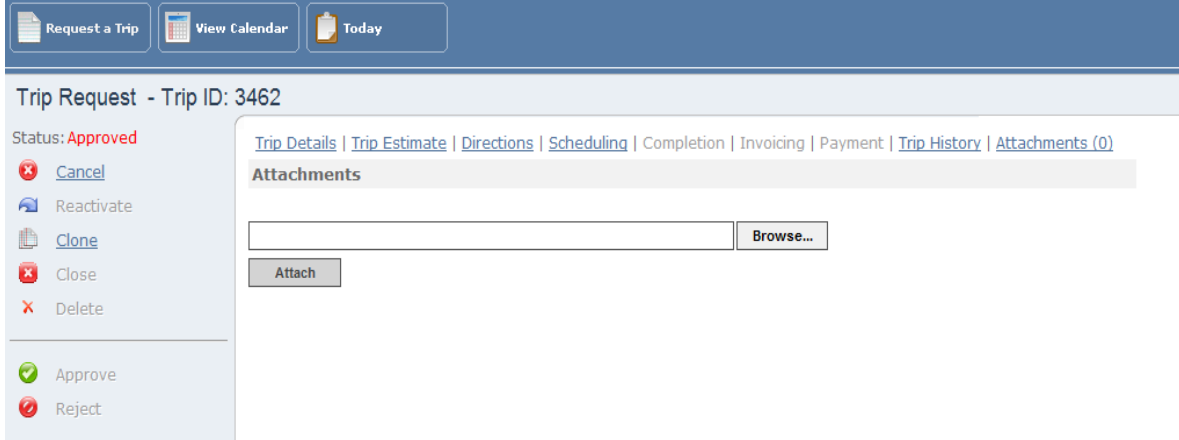

14. Click "**Attach**"